**Pour se connecter à DV : <https://www.dynamiquevoile.org/> Le site DV est hébergé par Sportsrégions, à la connexion, on obtient cet écran :**

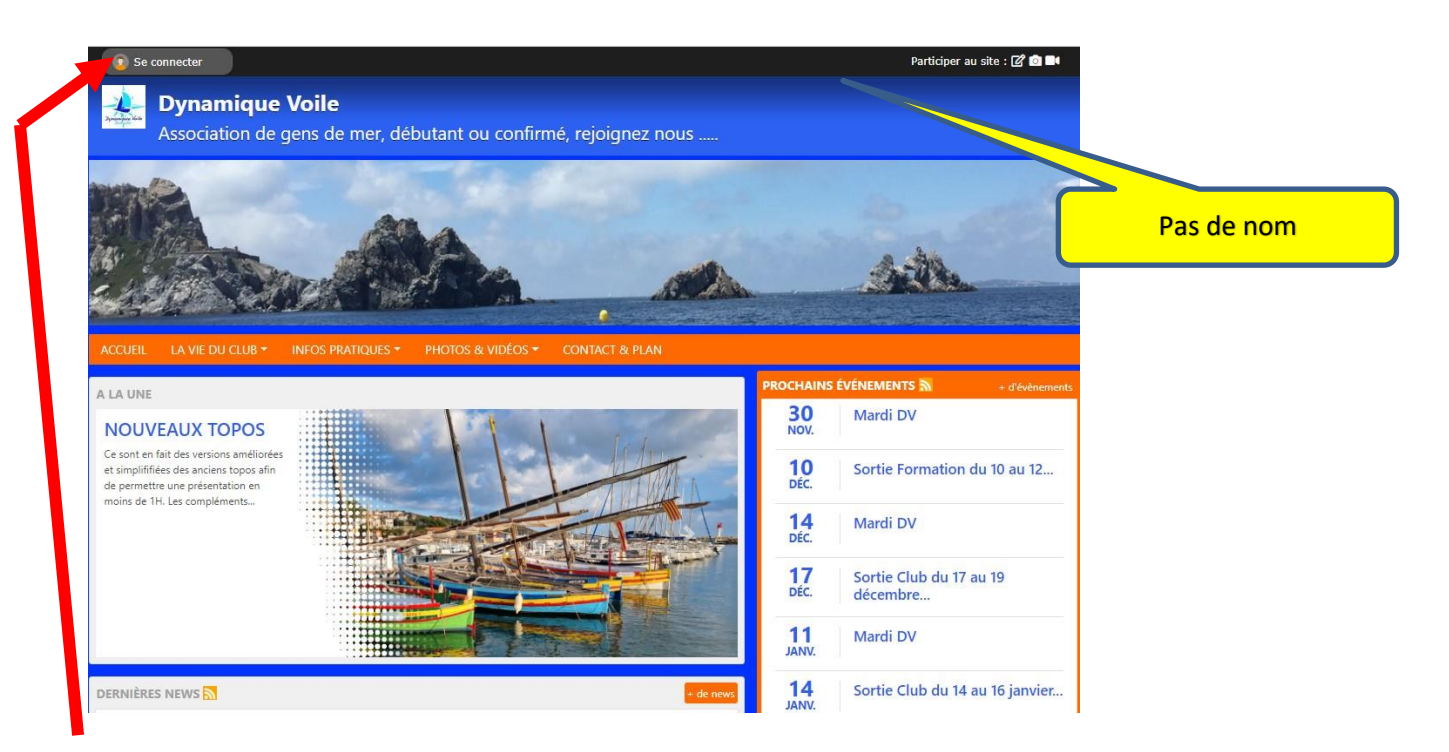

**A ce stade, on est connecté comme VISITEUR et on ne voit que les informations publiques. Pour avoir accès aux informations privées, il faut commencer par créer un compte avec son adresse email et son mot de passe et la création de ce compte est validée par le trésorier ou le webmaster DV après que vous avez réglé votre cotisation.**

**Ensuite, vous pouvez vous connecter comme ADHERENT avec accès aux informations privées.**

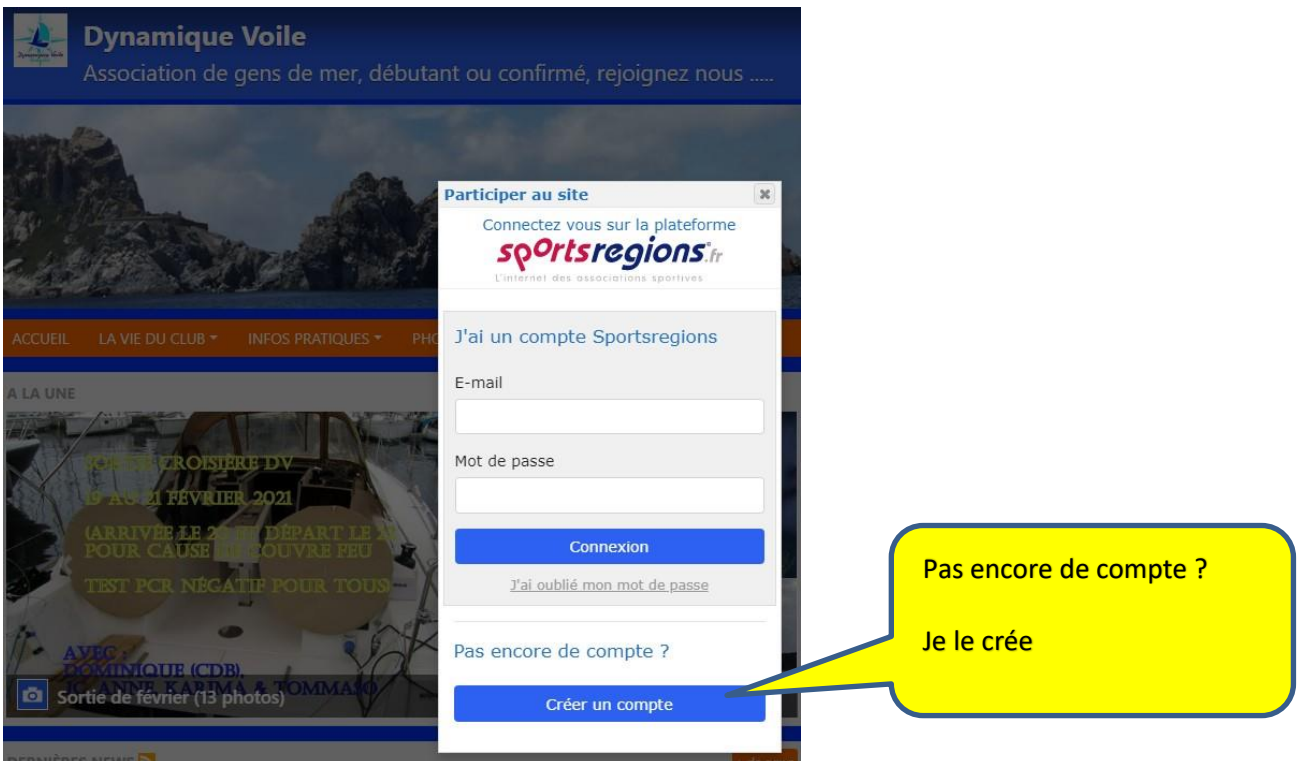

### **Rappel pour votre adhésion :**

**Il vous faut remplir le formulaire ci-dessous.**

**Si vous avez pris une adhésion Famille, on vous recommande d'inscrire également le conjoint. De cette manière, il apparaîtra dans la liste des Membres à la rubrique Infos Pratiques (liste privée et réservée aux membres DV, les enfants ne sont pas concernés).**

**Les informations importantes à renseigner sont précédées d'une étoile, les compétences voile que l'on vous demande ici sont celles que vous estimez avoir, mais si elles ont été validées dans votre Carnet de Formation DV, c'est encore mieux.**

*Vous pourrez par la suite faire évoluer cette fiche de renseignements en particulier avec votre photo, votre pseudo, etc ….*

*Il vous est demandé de remplir soigneusement ces informations qui nous permettront à terme de disposer d'une liste des adhérents exploitable sur le site (bien sûr privée et réservée uniquement aux adhérents).*

# ADHÉSION AU CLUB - SAISON 2021-2022

#### Adhésion

Adhésion simple : toute personne majeure.

Adhésion Famille : pour un couple, elle inclut leurs enfants mineurs qui peuvent ainsi participer aux Sorties Club moyennant certaines conditions :

\*L'embarquement de mineurs est soumis à la présence à bord d'au moins un parent ou responsable légal du mineur

·On pourra être amenés à limiter leur participation, car cela ne doit pas remettre en cause la bonne composition de l'équipage.

\*Le Chef de Bord en charge de la sortie a toute possibilité de les refuser s'il considère que cela compromet la vie à bord, la navigation ou la sécurité.

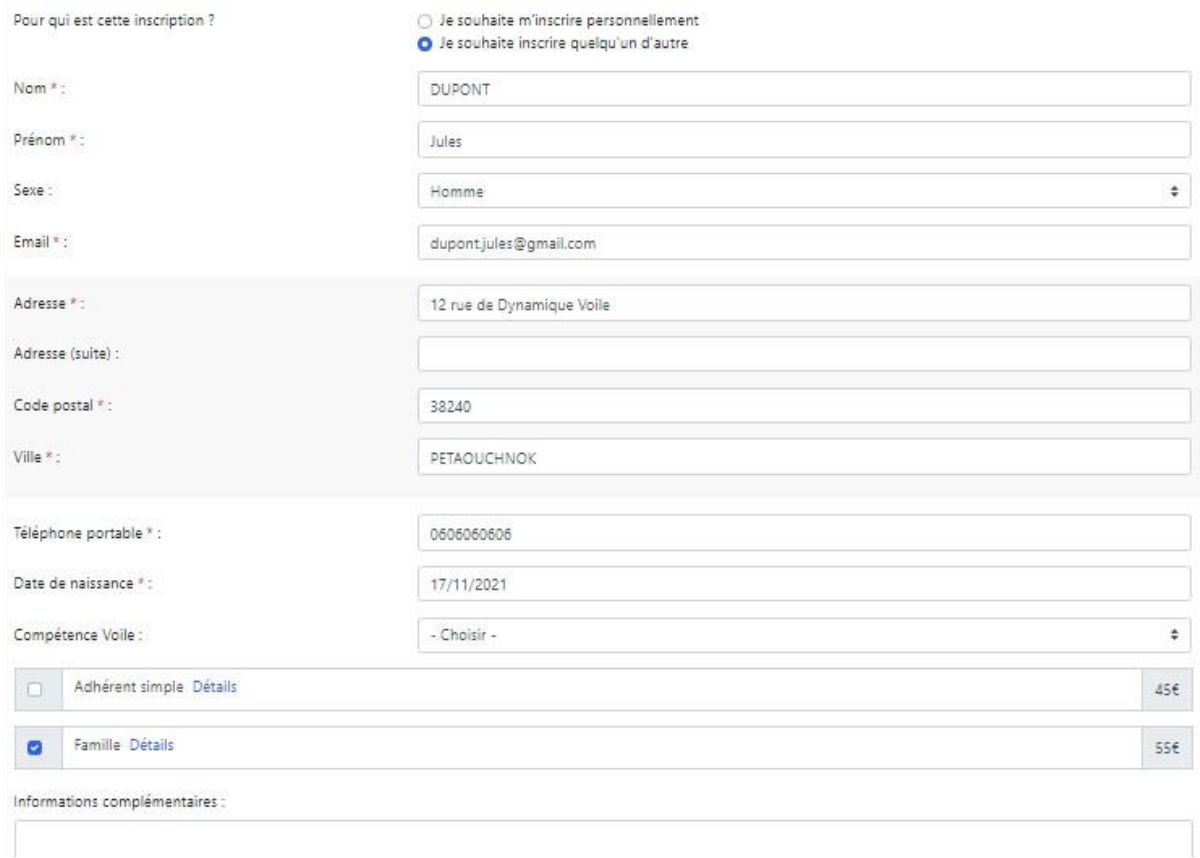

### **Exemple d'écrans connecté en tant qu'adhérent :**

**Il y a plus de rubriques.**

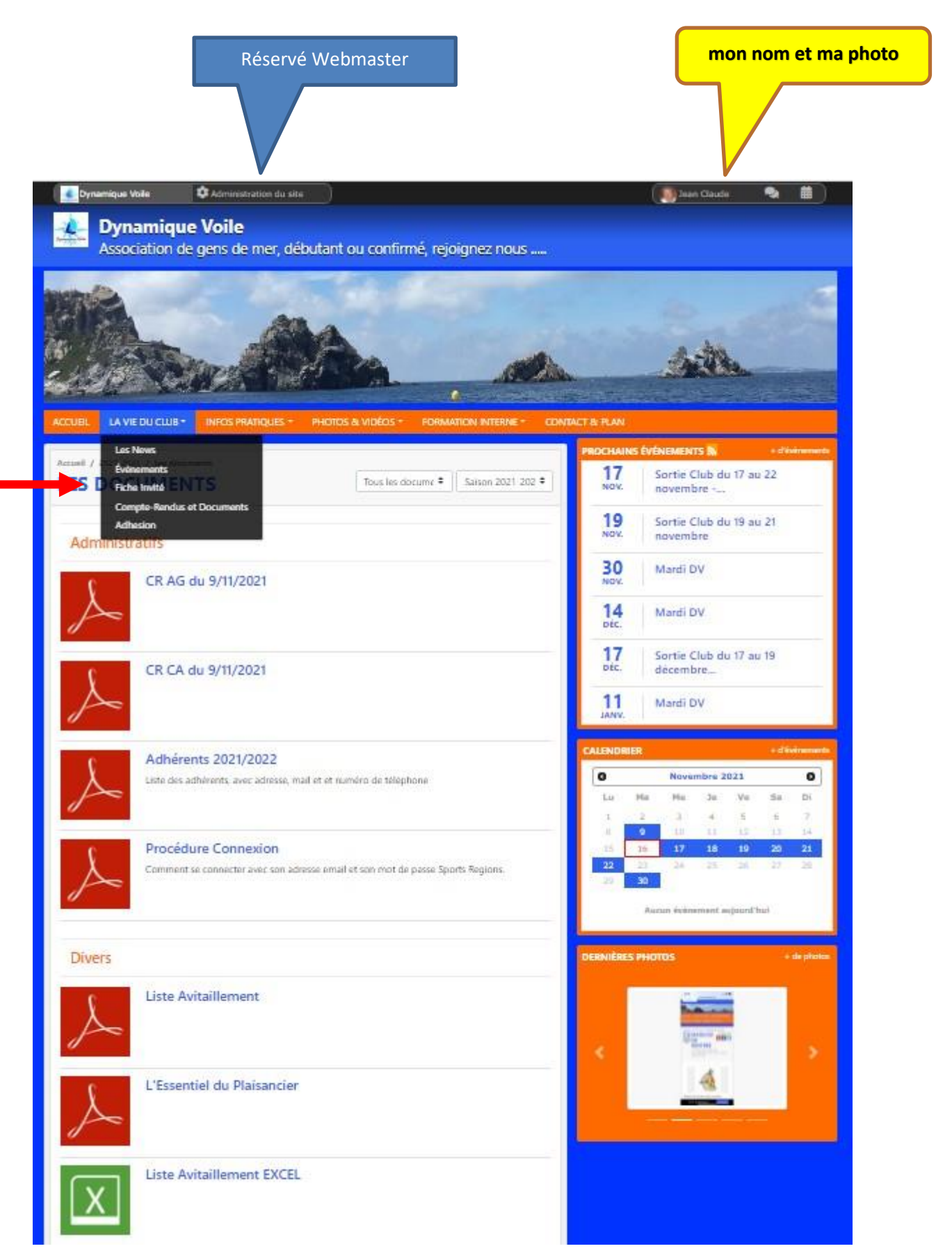

**Autre exemple pour une Croisière réservée aux adhérents (donc invisible aux visiteurs) :**

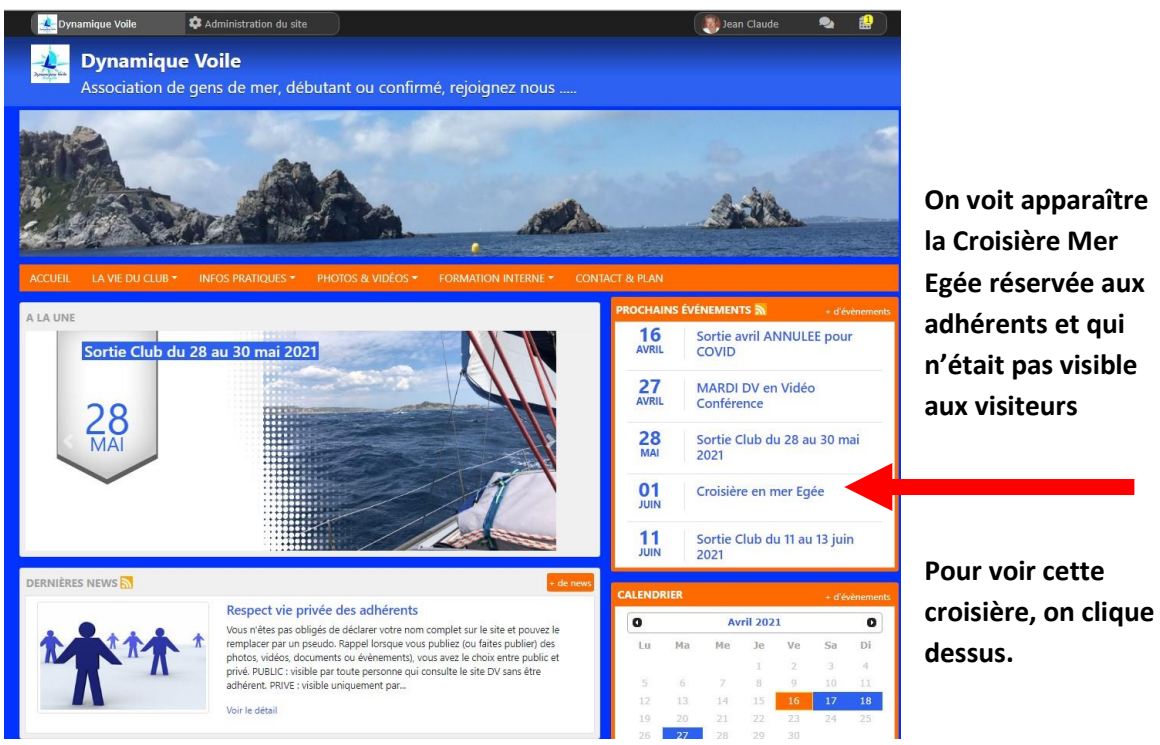

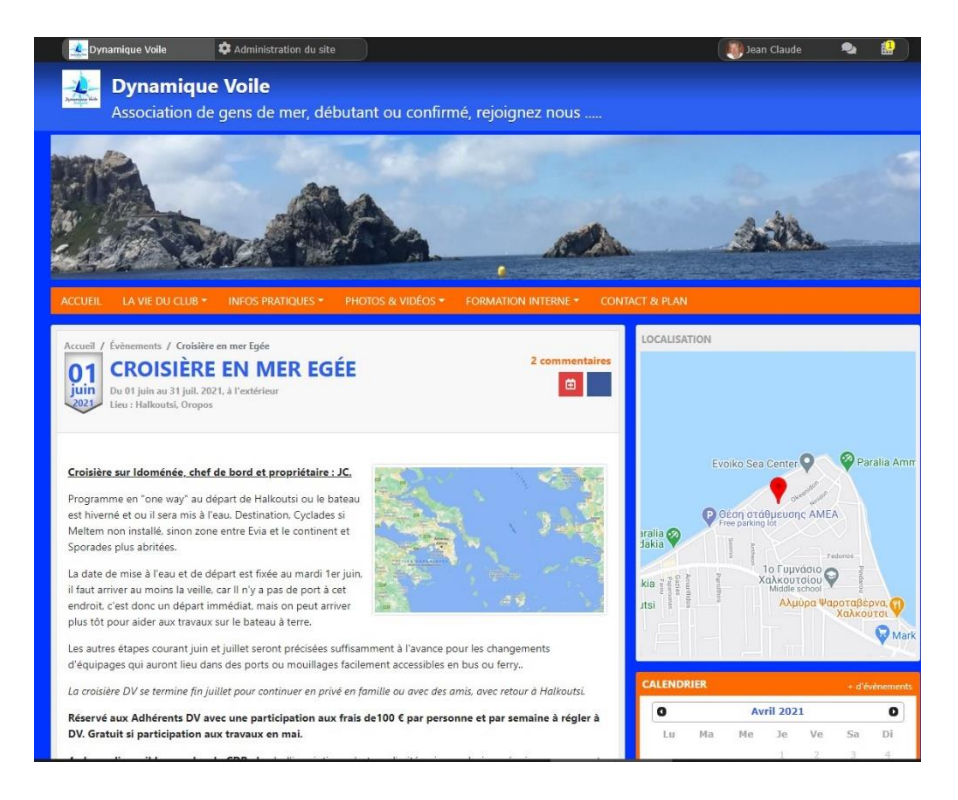

## **On peut aussi consulter les différents topos :**

**Cliquer sur ;**

- **Formation Interne**
	- o **Formation Théorique**

## **On obtient cette page :**

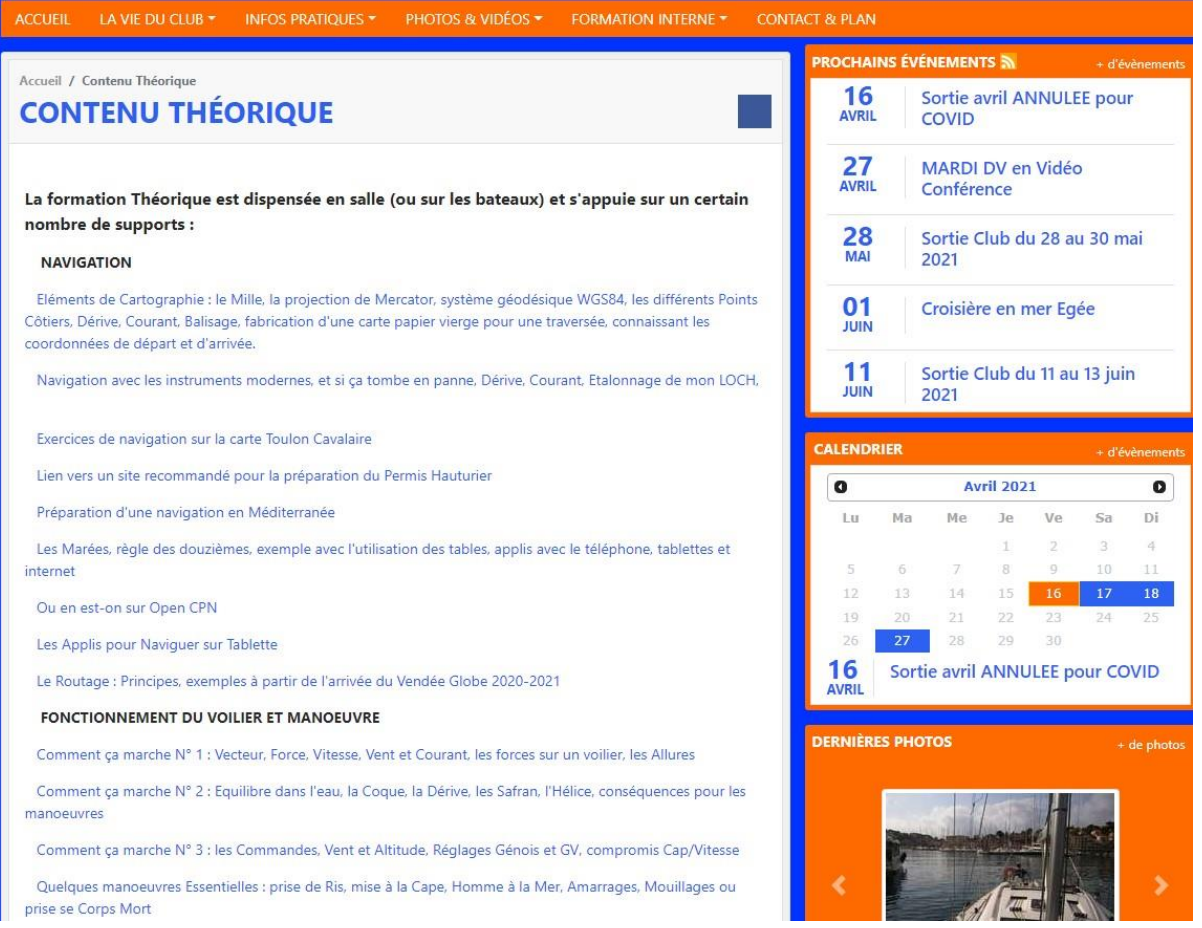

### **Si vous voulez modifier votre profil Sports Région :**

**Il vous faut cliquer sur votre nom ou pseudo en haut à droite de la page pour entrer dans le menu qui vous permet d'accéder à :**

- **Mon Profil Sports Région**
- **Mes Réglage pour DV**
- **Mes certificats médicaux**
- **Mes données personnelles**
- **Mes convocations**
- **Mes Réservations**
- **Mes Notifications**
- **Se déconnecter**

#### **La page suivante s'affiche :**

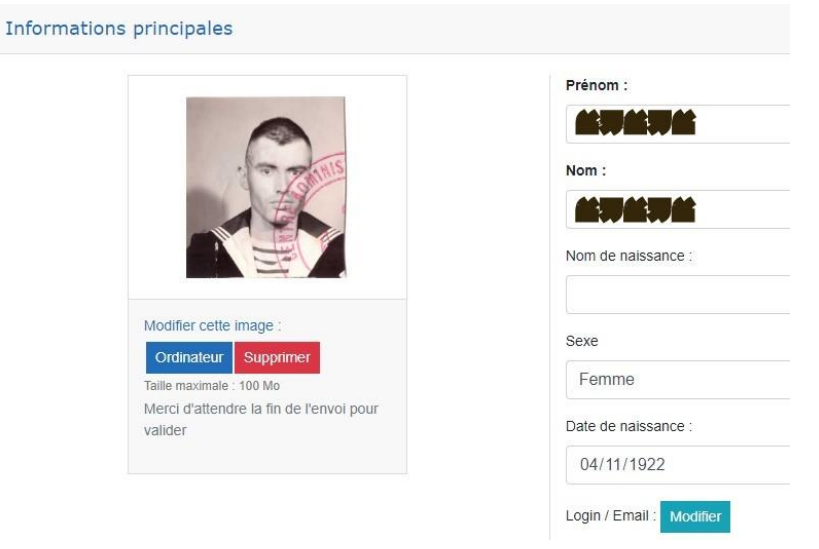

**Cliquer sur Ordinateur pour modifier votre trombi. à l'aide d'une photo archivée ou bien Supprimer. Vous pouvez également modifier tous les autres paramètres à droite, sauf vos Nom / Prénom.**

**On vous demande ensuite si vous désirez transmettre votre profil à DV, pour cela, il faut cocher la case Dynamique Voile. (Si vous ne cochez pas cette case, votre nouveau profil ne sera connu que de Sports Région et votre ancien profil DV sera conservé).**

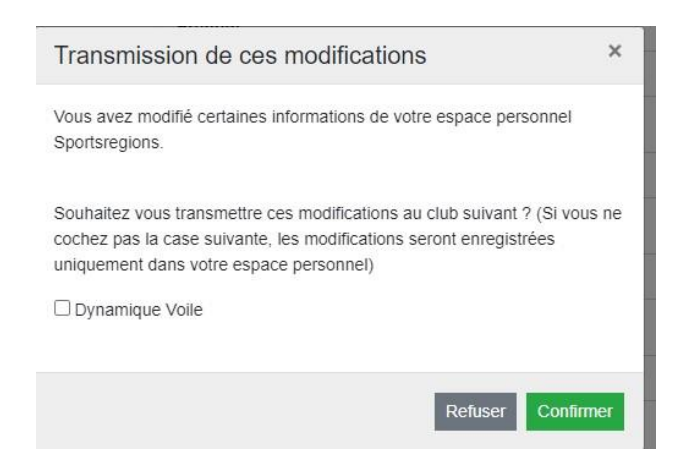

**Cette transmission à DV devra encore être validée par un administrateur, vous ne verrez donc pas de suite vos modifications.**

**Merci de votre attention et bon vent**

**Les Webmasters ….**